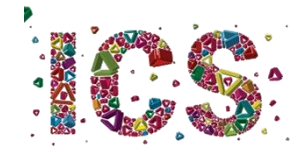

## Licenciatura em História

Orientações para a 1ª semana de aulas

A turma do primeiro ano da Licenciatura em História só será dividida em turnos na disciplina de Recursos Instrumentais para a História. Por isso,

Na terça-feira, dia 6, todos os estudantes devem comparecer para a aula de Introdução aos **Estudos Históricos**, que decorrerá no Edifício 3, na sala 1.02, que está localizada no piso 1. Para evitar a ocupação do corredor de acesso à sala, os estudantes devem chegar o mais próximo possível da hora de início das atividades (11h00). De preferência, devem aguardar no exterior do edifício pela hora de entrada.

Na quarta-feira, dia 7, a aula de Recursos Instrumentais para a História decorrerá no Edifício 15 (o edifício do Instituto de Ciências Sociais), na sala 0.03, que está localizada no piso 0. Esta aula supõe a divisão da turma em dois turnos. Um participará na aula do dia 07 presencialmente, e o outro participará na quarta-feira da próxima semana, dia 15, de acordo com a Tabela 1. Para evitar a ocupação do corredor de acesso à sala, os estudantes devem chegar o mais próximo possível da hora de início das atividades (9h00). De preferência, devem aguardar no exterior do edifício pela hora de entrada. Se chover, poderão aguardar no átrio do edifício, solicitando-se que respeitem a regra de distanciamento físico. O acesso à sala só deverá ser feito quando o professor der indicação no átrio

A aula de Recursos Instrumentais para a História da quinta-feira é para todos os alunos, pois será dada na sala de aula virtual da Blackboard.

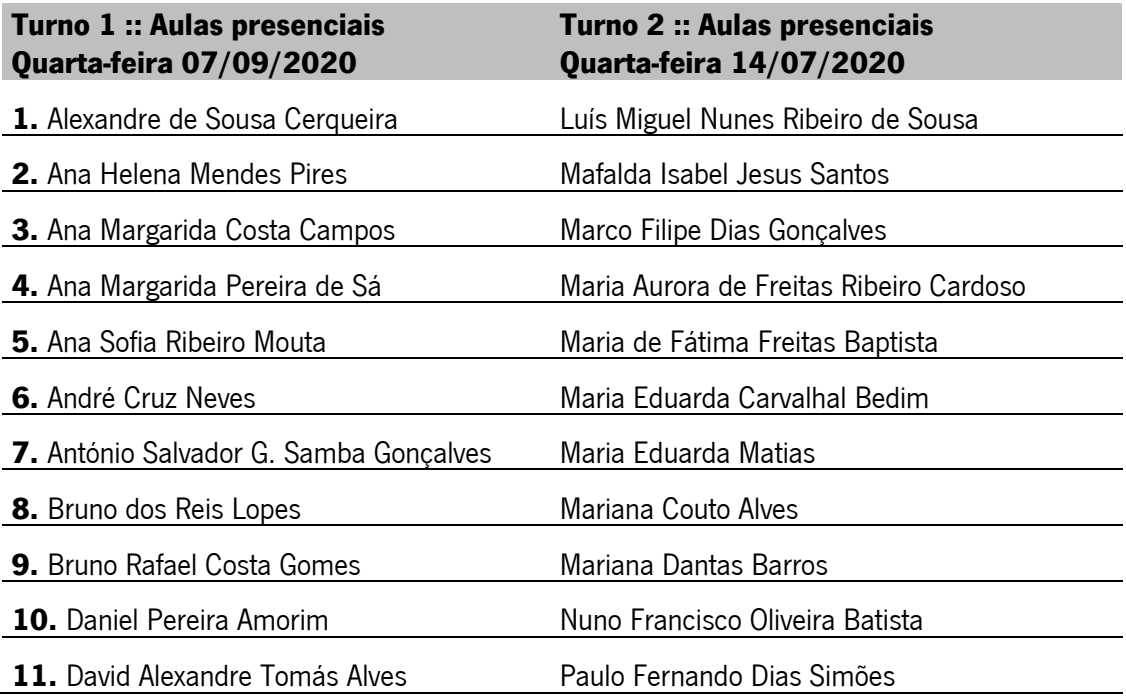

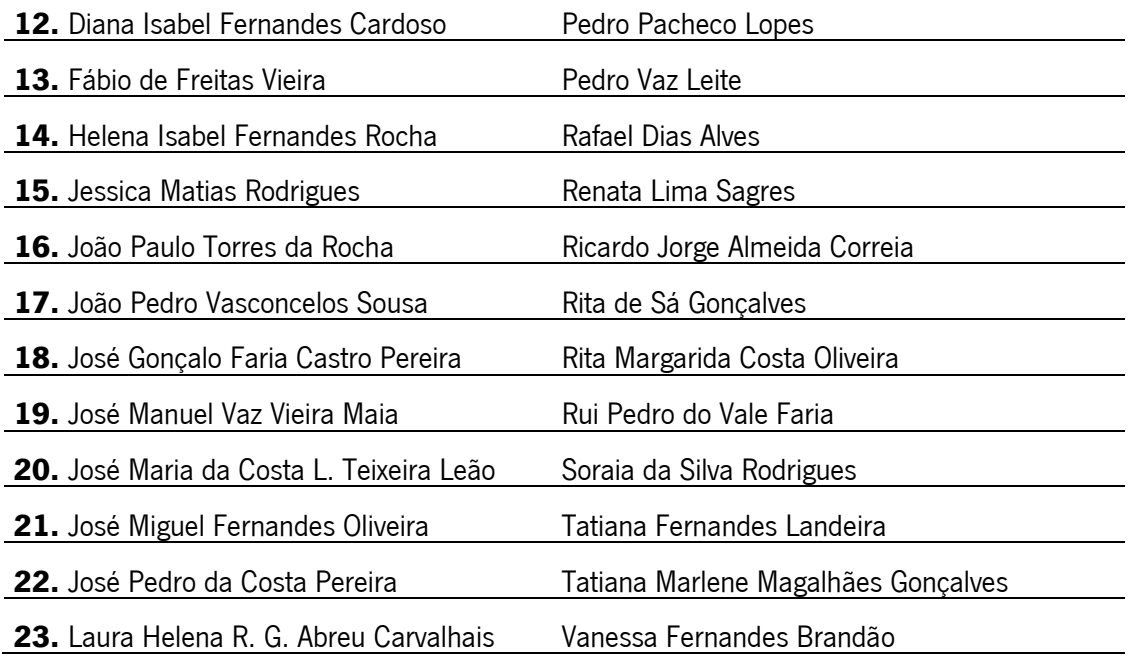

## Tabela 1: Turnos para Recursos Instrumentais para a História

Da primeira para a segunda aula, a de **Pré-história**, os estudantes terão de mudar de sala. O Edifício 16 está localizado em frente ao Edifício do Instituto e a sala 0.05 está localizada no piso 0. No acesso à sala devem respeitar-se as orientações da aula anterior.

Na quinta e na sexta-feira, dias 8 e 9, as aulas serão online. Para aceder à sala virtual, cada aluno deve aceder à plataforma de elearning, em [https://elearning.uminho.pt/.](https://elearning.uminho.pt/)

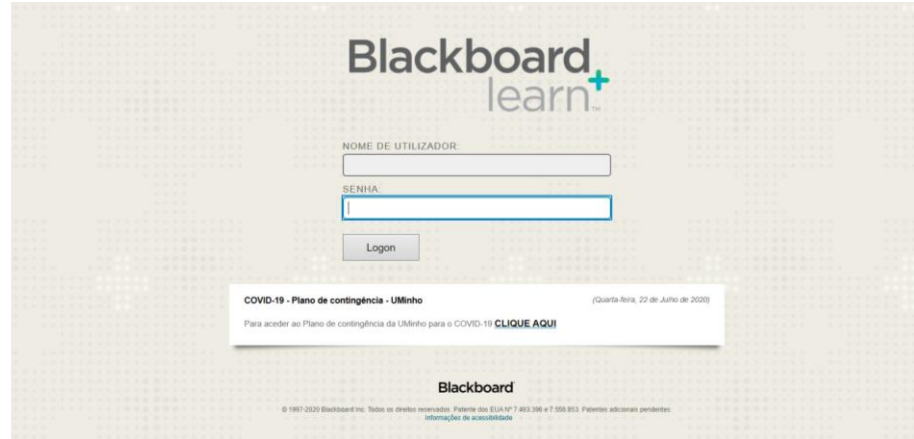

Figura 1: Página de entrada no Blackboard

Neste espaço (Figura 1) deverão introduzir as vossas credenciais de acesso, que terão recebido após a matrícula. Em NOME DE UTILIZADOR deverão inserir o vosso número de estudante, precedido da letra a (por exemplo, a22021).

Entrarão numa área onde estarão listadas as disciplinas em que estão inscritos neste semestre (semelhante à Figura 2).

| Ferramentas                                                                              | Os Meus Anúncios                                                                                                    | As Minhas Tarefas                                                    |
|------------------------------------------------------------------------------------------|----------------------------------------------------------------------------------------------------|----------------------------------------------------------------------|
| Avitors<br>Calendário<br>Tarefas<br>Minhas notas                                         | Nenhum avisos de Instituição foi publicado nos últimos 7 dias.<br>Nenhum avisos de Curso ou Comunidade foi publicado nos últimos 7 días.<br>mals auton            | As Minhas Taretas:<br>Não existem tarefas em atraso.<br>mals tarafas |
| Enviar E-mail<br>Diretório de Utilizadores<br>Livro de endereços<br>Informações Pessoais | As Minhas Unidades Curriculares<br>Cursos em que está: Docente<br>[19-20] Atelier Especializado II: Jornalismo e Som [CIECOM]<br>[19-20] Comunicação e Linguagens | Ajuda sob demanda e catálogo de aprendizado                          |
| Browse NBC Leam<br><b>NBC Learn Playlist</b><br><b>Goal Performance</b><br>Metas         | [19-20] Oficina de Jornalismo [MCCOM]<br>[19-20] Semiótica [CIECOM]<br>[20-21] Comunicação e Linguagens<br>[20-21] Semiótica [CIECOM]                             |                                                                      |
| Autorização de aplicativo                                                                | Estágio e Relatório/Projeto e Dissertação/Projeto de Ação 2020/2021<br>Cursos em que está: Aluno<br><b>Cursos IDFA</b>                                            |                                                                      |

Figura 2: Lista de disciplinas no Blackboard

Deverão então clicar na disciplina pretendida, passando assim a visualizar uma imagem semelhante à da Figura 3.

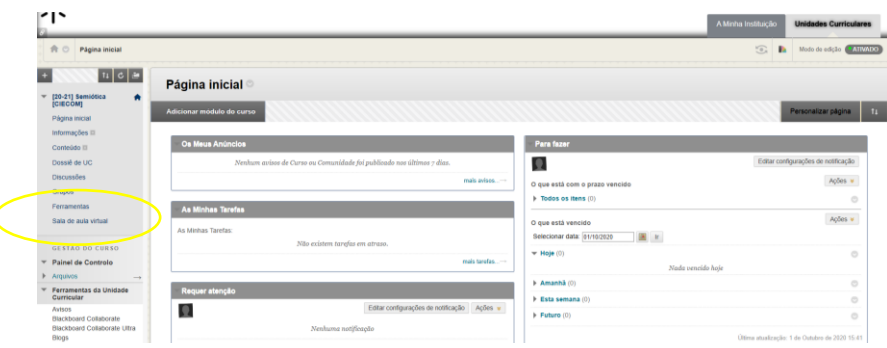

Figura 3: Página inicial da disciplina no Blackboard

No menu lateral do lado esquerdo, deverão clicar em "Sala de aula virtual" e logo depois clicar em "Sala do curso" e na caixa que se abre do lado direito em "Entrar na sala do curso". Em alternativa, se houver sessão agendada, deverão aceder à sessão. (Figura 4).

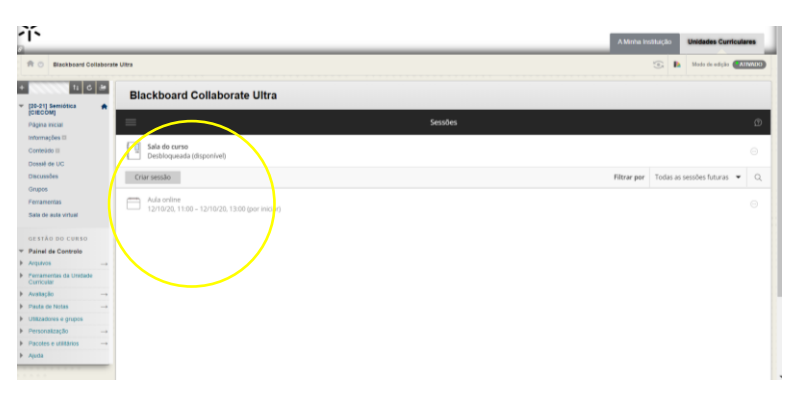

Figura 4: Página de entrada na sala de aula virtual

A partir desse momento, entrarão num espaço muito semelhante ao de outras plataformas de videoconferência (Figura 5).

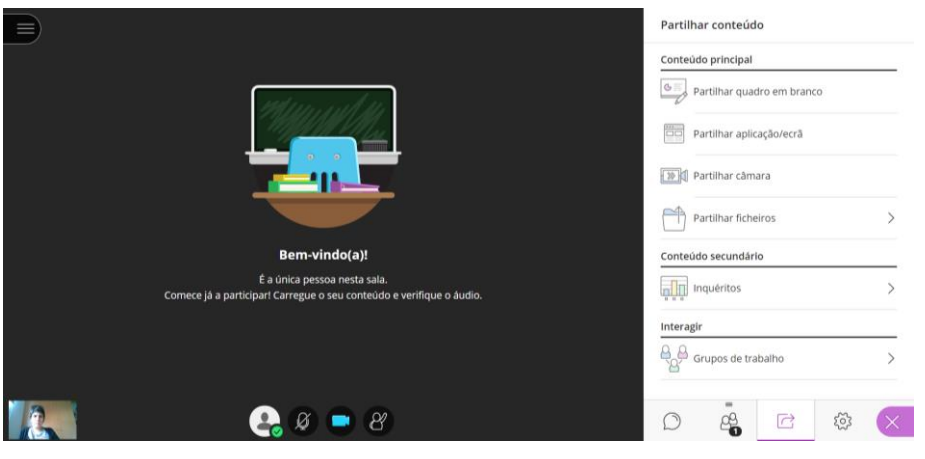

Figura 5: Página da sala de aula virtual

Nota: o *browser* Microsoft Edge não suporta a entrada na sala de aula virtual.

Recomenda-se que todos os alunos acedam ao Blackboard regularmente. Os docentes poderão disponibilizar no espaço de cada disciplina materiais pedagógicos e afixar informações importantes sobre o funcionamento das aulas e a gestão da disciplina.

Universidade do Minho, 02 de outubro de 2020

O diretor do curso,

Francisco Mendes